## ISR Wireless-Konfigurationsbeispiel Ī

### Inhalt

Einführung Voraussetzungen Anforderungen Verwendete Komponenten Hintergrundinformationen Identifizieren älterer ISRs und ISRs der nächsten Generation Konfigurieren Beispiel für eine ältere ISR-Konfiguration Konfigurationsbeispiel für ISR der nächsten Generation Upgrade eines ISR AP von Lightweight auf Autonomous Überprüfen Fehlerbehebung Zugehörige Informationen

# **Einführung**

In diesem Dokument wird beschrieben, wie Sie die Unterschiede zwischen den Cisco Integrated Services Routern (ISRs) der vorherigen und der nächsten Generation erkennen und wie Sie diese konfigurieren.

## Voraussetzungen

#### Anforderungen

Für dieses Dokument bestehen keine speziellen Anforderungen.

#### Verwendete Komponenten

Dieses Dokument ist nicht auf bestimmte Software- und Hardwareversionen beschränkt.

Die Informationen in diesem Dokument wurden von den Geräten in einer bestimmten Laborumgebung erstellt. Alle in diesem Dokument verwendeten Geräte haben mit einer leeren (Standard-)Konfiguration begonnen. Wenn Ihr Netzwerk in Betrieb ist, stellen Sie sicher, dass Sie die potenziellen Auswirkungen eines Befehls verstehen.

# Hintergrundinformationen

Es gibt verschiedene Arten von Cisco ISRs, und nur einige davon sind in Cisco IOS® für Router integriert. Bei älteren ISRs 851W, 857W, 871W und 877W müssen Sie beispielsweise über Telnet/Secure Shell (SSH) auf den Router zugreifen oder den Security Device Manager (SDM) verwenden, um auf die Wireless-Konfigurationen zuzugreifen. Einige ISRs der nächsten Generation, wie z. B. 861W, 881W, 891W, 1941W, 819W, verfügen über bereits integrierte Wireless Access Points (APs) und können separat über die AP Bridge Virtual Interface (BVI)- Schnittstelle (entweder über die Benutzeroberfläche oder Telnet/SSH) aufgerufen werden.

#### Identifizieren älterer ISRs und ISRs der nächsten Generation

Um den ISR zu identifizieren, geben Sie den Befehl show ip interface brief auf dem Router ein.

Wenn die Schnittstelle WLAN-AP 0 und Interface WLAN Gig 0 in der Schnittstellenliste vorhanden sind, bedeutet dies, dass es sich um einen Router der nächsten Generation handelt und im Router einen integrierten Wireless Access Point vorhanden ist. Der Zugriff erfolgt über die CLI mit Telnet/SSH oder über die GUI.

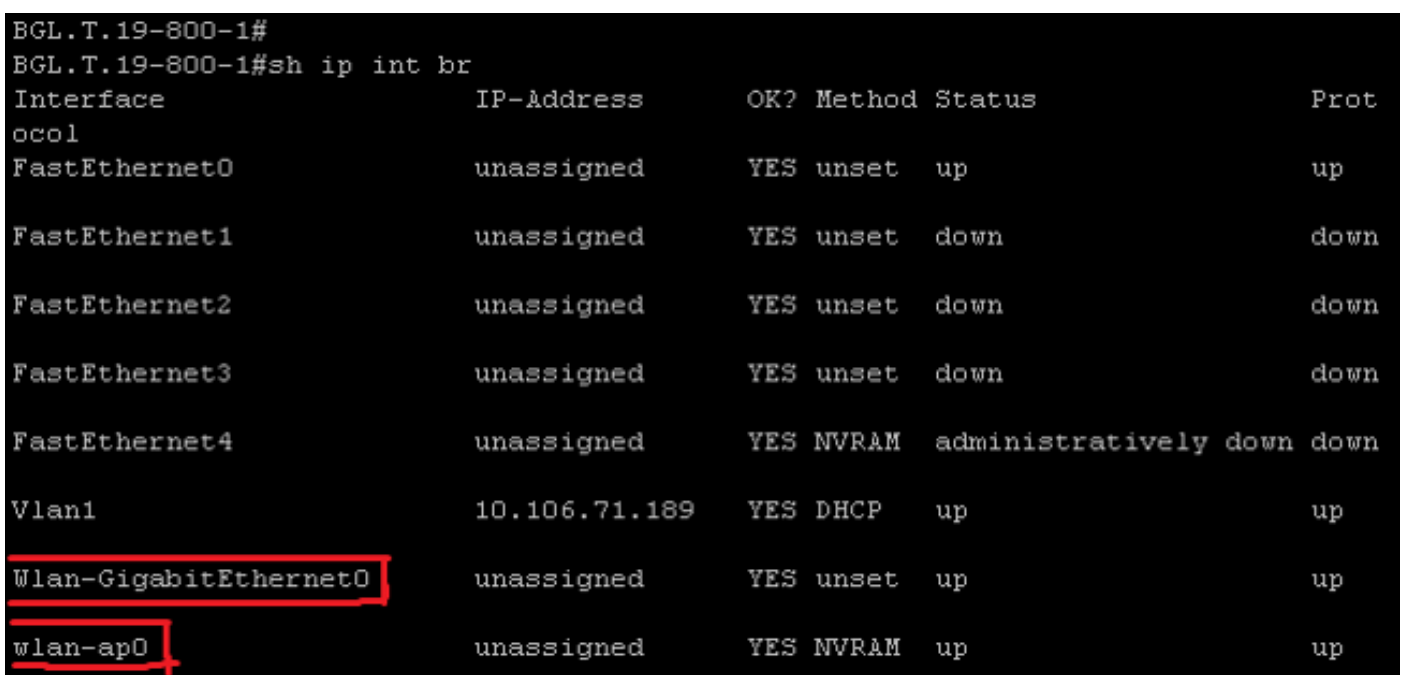

Hinweis: Wenn die Schnittstelle WLAN-AP 0 in der Schnittstellenliste für 861W, 881W, 891W oder 1941W nicht angezeigt wird, bedeutet dies, dass der Router kein Wireless-Netzwerk unterstützt.

Bei älteren Routern wird dies angezeigt, wenn Sie den Befehl show ip int brief eingeben:

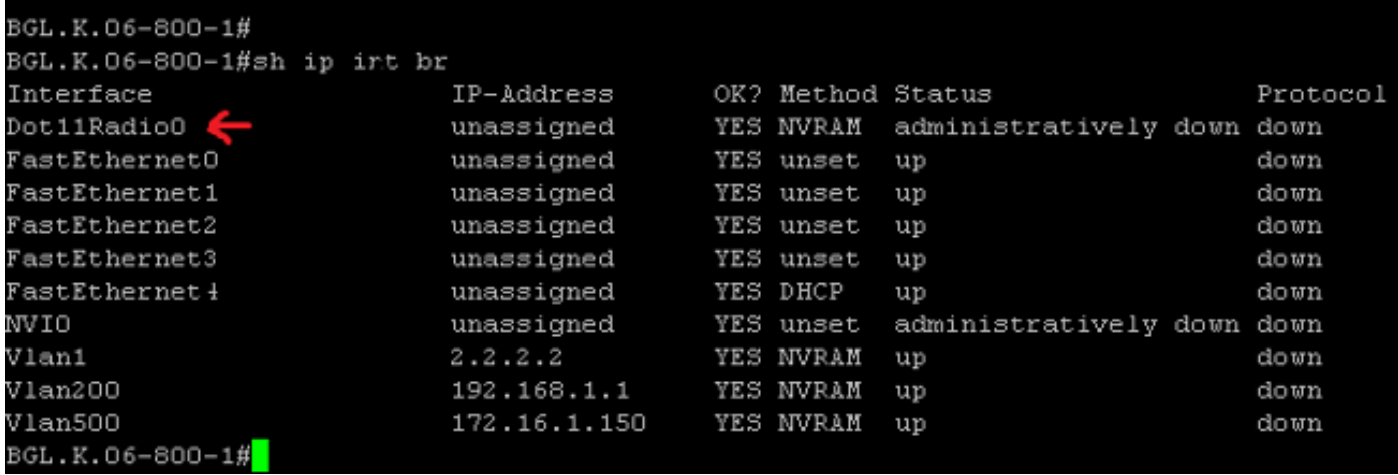

Wie gezeigt, sehen Sie bei älteren Routern nur die Funkschnittstelle direkt im IOS.

### Konfigurieren

Es gibt verschiedene Methoden, um ISRs zu konfigurieren. Um ältere Router zu konfigurieren, bei denen das Router-IOS Wireless unterstützt, müssen Sie den Router über die BVI-Schnittstelle für jedes VLAN konfigurieren. Außerdem müssen Sie den Datenverkehr über die BVI mit der Funkschnittstelle und der VLAN-Schnittstellenbrücke überbrücken. Wenn Sie mehrere Service Set Identifiers (SSIDs) verwenden, muss jeder SSID jedem VLAN zugeordnet werden, und jedes VLAN muss über eine separate BVI-Schnittstelle einer eindeutigen Bridge-Gruppe (BG) zugeordnet werden.

Wenn Sie jedoch einen ISR der nächsten Generation konfigurieren, ist die Konfiguration weniger komplex. Sie müssen eine Verbindung zwischen dem Router und dem Access Point herstellen und den Access Point wie alle anderen unabhängigen Access Points konfigurieren. Es wird eine einzelne BVI-Schnittstelle mit mehreren Subschnittstellen geben, die die Kommunikation zwischen mehreren SSIDs und VLANs unterstützt.

Die ISRs der nächsten Generation können auch mit der Cisco Unified Wireless Manager (CUWM)- Architektur synchronisiert werden. Das AP-Modul im Router kann in den Modus Light Weight Access Point Protocol (LWAPP)/Control and Provisioning of Wireless Access Points (CAPWAP) konvertiert werden, der beim Wireless LAN Controller (WLC) registriert ist. In diesem Abschnitt wird beschrieben, wie Sie das AP-Modul von Autonomous und LWAPP konvertieren.

Hinweis: 861W unterstützt den LWAPP-Modus nicht.

#### Beispiel für eine ältere ISR-Konfiguration

### Wireless LAN Client

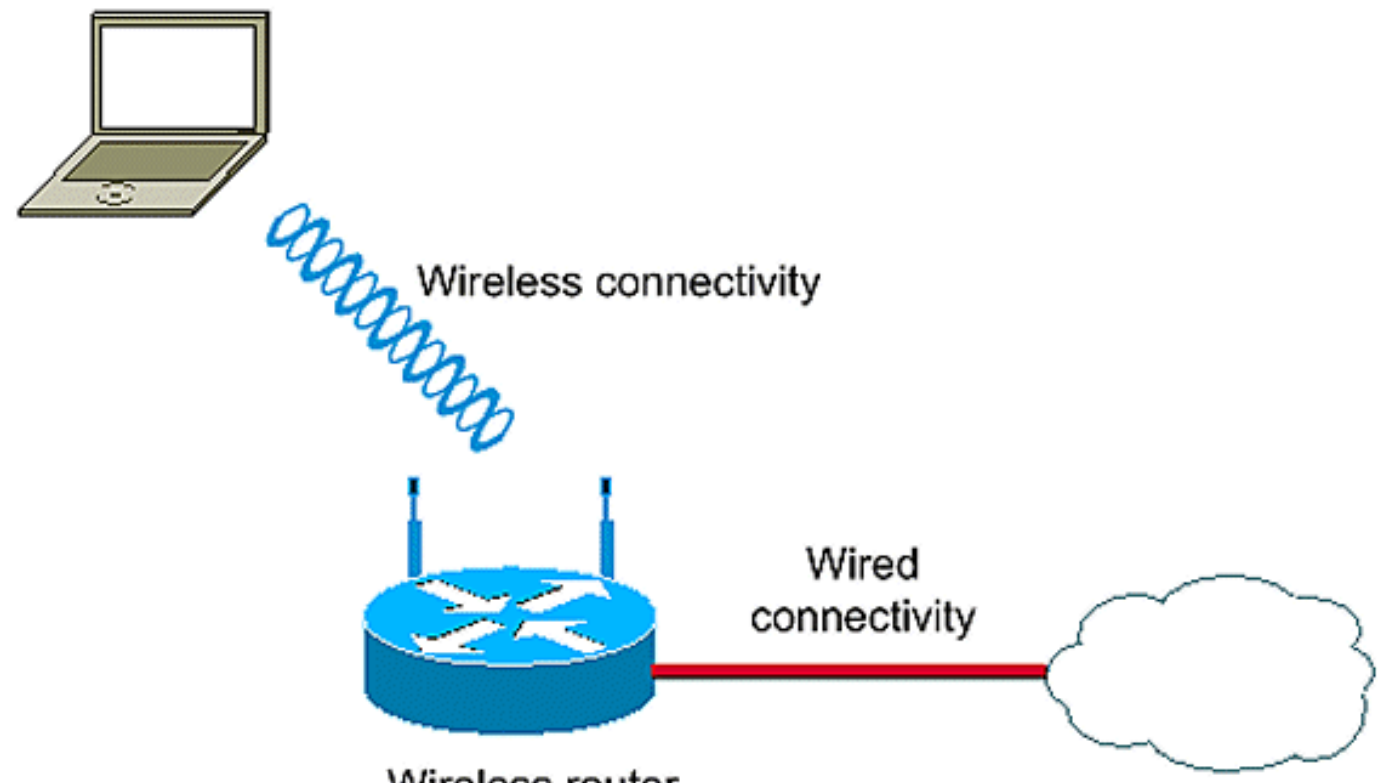

Wireless router

In diesem Konfigurationsbeispiel werden zwei VLANs (VLAN 1 und VLAN 2) verwendet, die jeweils einer anderen SSID mit WIFI-Sicherheit (WPA-PSK) für geschützten Zugriff zugeordnet sind:

```
en
conf t
vlan 2 mapped to GUESTRITS SSID..Use the vlan
  as per the network configuration
dot11 ssid GUESTRITS
vlan 2
mbssid
authentication open
authentication key-management wpa
wpa-psk ascii 0 cisco123
dot11 ssid INTERNAL
vlan 1 >> vlan 1 mapped to INTERNAL SSID
authentication open
mbssid
authentication key-management wpa
wpa-psk ascii 0 cisco123
!
!
bridge irb <<< Enables IRB. Allows bridging of
                                     traffic
!
interface Dot11Radio0
```

```
no ip address
mbssid
!
encryption vlan 1 mode ciphers tkip << Encryption 
!
encryption vlan 2 mode ciphers tkip
!
ssid GUESTRITS
!
ssid INTERNAL
!
speed basic-1.0 basic-2.0 basic-5.5 6.0 9.0
  basic-11.0 12.0 18.0 24.0 36.0 48.0 54.0
station-role root
!
interface Dot11Radio0.1 <<< Corresponding Sub Interface
encapsulation dot1Q 1 native configuration for Radio
bridge-group 1 <<< Bridging between VLAN 1 and
bridge-group 1 subscriber-loop-control Dot11 0.1
bridge-group 1 spanning-disabled
bridge-group 1 block-unknown-source
no bridge-group 1 source-learning
no bridge-group 1 unicast-flooding
!
interface Dot11Radio0.2 <<< Corresponding Sub Interface
encapsulation dot1Q 2 configuration for Radio
bridge-group 2 <<< Bridging between VLAN 2 and
bridge-group 2 subscriber-loop-control Dot11 0/2 
bridge-group 2 spanning-disabled
bridge-group 2 block-unknown-source
no bridge-group 2 source-learning
no bridge-group 2 unicast-flooding
!
interface Vlan1
no ip address
bridge-group 1 <<< Bridging between VLAN 1 and
                                     Dot11 0/1
interface Vlan2
no ip address
bridge-group 2 <<< Bridging between VLAN 2 and
! Dot11 0.2
interface BVI1 << BVI 1 for VLAN 1
ip address 10.0.0.2 255.255.255.0 
!
interface BVI2 << BVI 2 for VLAN 2
ip address 192.168.1.1 255.255.255.0
!
!
bridge 1 protocol ieee <<< Mandatory Bridging commands
bridge 1 route ip
bridge 2 protocol ieee
bridge 2 route ip
!
```
#### Konfigurationsbeispiel für ISR der nächsten Generation

Gehen Sie wie folgt vor, um Router der nächsten Generation zu konfigurieren:

1. Herstellen einer Verbindung zwischen Router und AP über die umgekehrte Konsolenschnittstelle, die auf dem Router verfügbar ist (Schnittstelle WLAN-AP 0) Verwenden Sie die IP-Adresse für diese Schnittstelle (Sie können die IP-Adresse zuweisen oder den Befehl IP unnumbered VLAN X verwenden), um die IP zuzuweisen.

Im folgenden Beispiel wird der Befehl IP unnumbered VLAN verwendet:

```
en
conf t
int wlan-ap 0
ip unnumbered vlan 1
no shut
```
Dies wird angezeigt, wenn Sie den Befehl show ip int br eingeben:

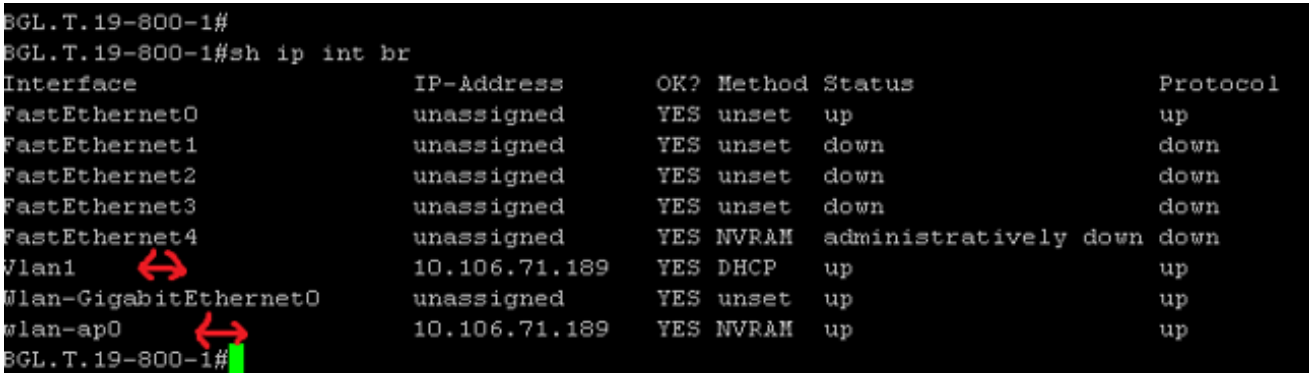

So können Sie sich beim AP-Modul anmelden.

2. Geben Sie den Befehl **service module WLAN-ap 0 session** ein, um sich beim Access Point anzumelden.

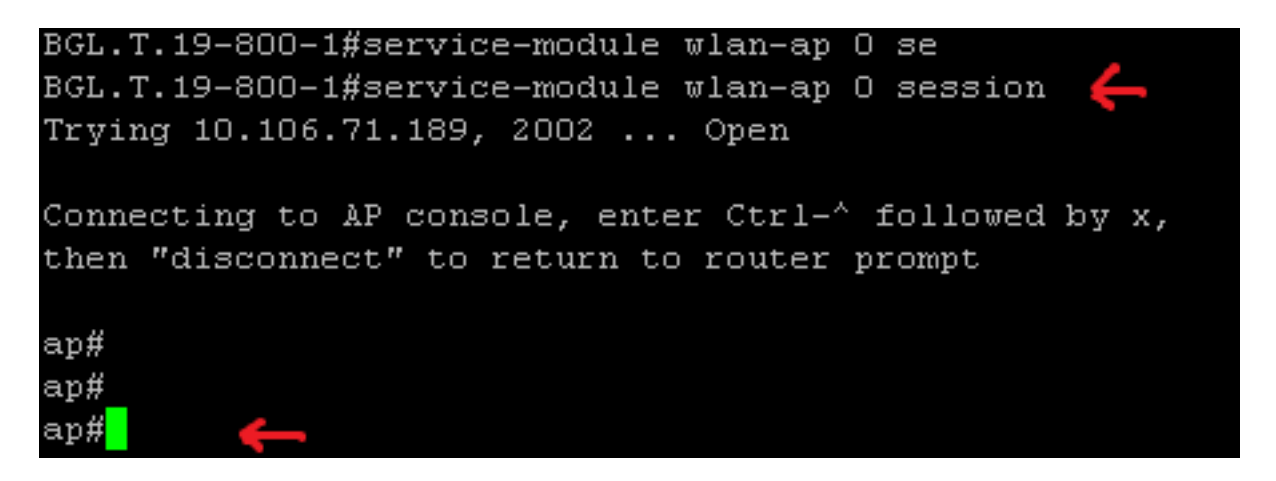

Führen Sie den gleichen Prozess für die Konfiguration des eigenständigen Access Points aus. Weitere Konfigurationsbeispiele finden Sie unter [Konfigurationsbeispiele und](//www.cisco.com/en/US/products/hw/wireless/ps4570/prod_configuration_examples_list.html) [TechNotes-](//www.cisco.com/en/US/products/hw/wireless/ps4570/prod_configuration_examples_list.html)Indexseite.

Wenn Ihre Bereitstellung aus mehreren VLANs oder SSIDs besteht, müssen Sie die WLAN-GIG 0-Schnittstelle als Trunk-Port festlegen, der die erforderlichen VLANs auf dem Router zulässt.

```
BGL.T.19-800-1#sh run int wlan-gigabitEthernet 0
Building configuration...
Current configuration : 146 bytes
interface Wlan-GigabitEthernet0
description Internal switch interface connecting to the embedded AP
 switchport mode trunk
no ip address
end
```
#### Upgrade eines ISR AP von Lightweight auf Autonomous

Wenn der integrierte Access Point das LWAPP-Image ausführt, z. B. AP801-RCVK9W8-M, AP801-RCVK9 "W8" -M (zeigt LWAPP) oder W7 (steht für ein autonomes Bild), funktioniert der Befehl Config t nicht; Der Access Point sollte das autonome Bild verwenden, um die Befehle auszuführen. Um dieses Problem zu beheben, müssen Sie den ISR AP von Lightweight auf Autonomous aktualisieren.

Geben Sie folgende Befehle ein:

**Router>en** Router#**config t** Router(config t)#**service-module wlan-ap0 bootimage autonomous** Mit diesen Befehlen können Sie den AP-Modus ändern. Wenn der Access Point ein autonomes Bild laden und ausführen soll, verwenden Sie im vorherigen Befehl Autonomous. Wenn der Access Point ein LWAPP-Image laden und booten soll, geben Sie Unified ein und laden Sie den Access Point mit dem folgenden Befehl erneut:

Router(config t)#**service-module wlan-ap 0 reload**

Dadurch wird der Access Point autonom. Der Prozess funktioniert in den meisten Fällen. Wenn jedoch Probleme auftreten, können Sie den manuellen Prozess verwenden:

1. Laden Sie TFTPd32 auf Ihren Laptop herunter und installieren Sie ihn. Laden Sie das neueste IOS-Image für die Serie AP801 herunter:

Rufen Sie Cisco.com auf.Klicken Sie auf die Registerkarte Support am oberen Bildschirmrand.Klicken Sie auf Software herunterladen.Wählen Sie Wireless aus, und wählen Sie dann Integrated Routers and Switches aus der Dropdown-Liste Product (Produkt) aus.Wählen Sie das Router-Modell aus.Wählen Sie das entsprechende IOS-Image aus: 12.4(21a)JY (oder höher, je nach Bedarf).

Melden Sie sich vom Router beim AP-Modul an, und geben Sie die folgenden Befehle ein: 2.

#### AP>enAP#debug capwap console cli ODER debug lwapp console cliAP#config t (dieser

Konfigurationsbefehl funktioniert jetzt)AP(config-t)#int GIG 0 oder int FA 0AP(config - int)#ip address <address > <Maske> (stellen Sie sicher, dass Sie über eine Verbindung mit Ihrer Laptop-IP-Adresse verfügen und beide im gleichen Subnetz sind)AP(config - int)#no shutdownAP(config - int)#end

3. Geben Sie die **Archiv-Download-**Befehle ein, um den Access Point autonom zu aktualisieren:

#### AP#archive download-sw /force-reload /overwrite tftp://<TFTP ip address (Laptops IP)>/<Autonomous image.tar>AP#archive download-sw /overwrite /force-reload tftp://10.0.0.4/ap801-k9w7-tar.124-21a.JY.tar

Damit ist der manuelle Konfigurationsprozess abgeschlossen.

Hinweis: Wenn sich der Access Point im Autonomous-Modus befindet und Sie ihn in LWAPP konvertieren möchten, verwenden Sie die Befehle zum Herunterladen des Archivs und wählen Sie das LWAPP Recovery-Image anstelle des Autonomous-Cisco Internetwork Operating System (AIOS)-Images aus.

# Überprüfen

Für diese Konfiguration ist derzeit kein Überprüfungsverfahren verfügbar.

# Fehlerbehebung

Für diese Konfiguration sind derzeit keine spezifischen Informationen zur Fehlerbehebung verfügbar.

# Zugehörige Informationen

- Datenblätter Cisco Router der Serie 800
- [Modelle vergleichen Cisco Router der Serie 800](//www.cisco.com/en/US/products/hw/routers/ps380/prod_models_comparison.html)
- [Wireless-Authentifizierungstypen auf einem ISR-Konfigurationsbeispiel](/c/de_de/support/docs/routers/871-integrated-services-router/98499-ISR-Authentication.html)
- [Technischer Support und Dokumentation Cisco Systems](//www.cisco.com/cisco/web/support/index.html?referring_site=bodynav)